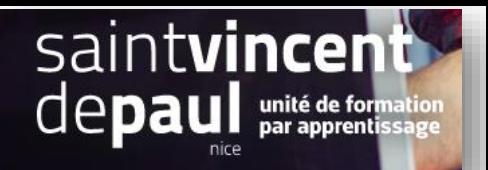

# Ajouter et modifier les équipiers

# **1- Ajouter un employé**

Dans le menu de gauche, cliquez sur « **parametres avancés** »,puis sur « **équipe** »

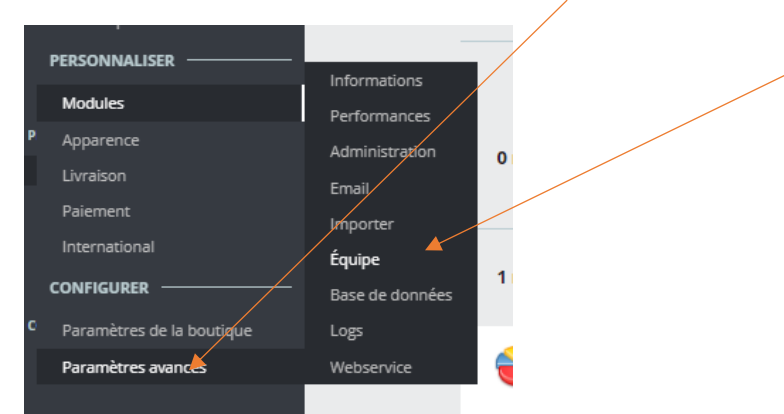

# Vous arrivez sur la liste des employés :

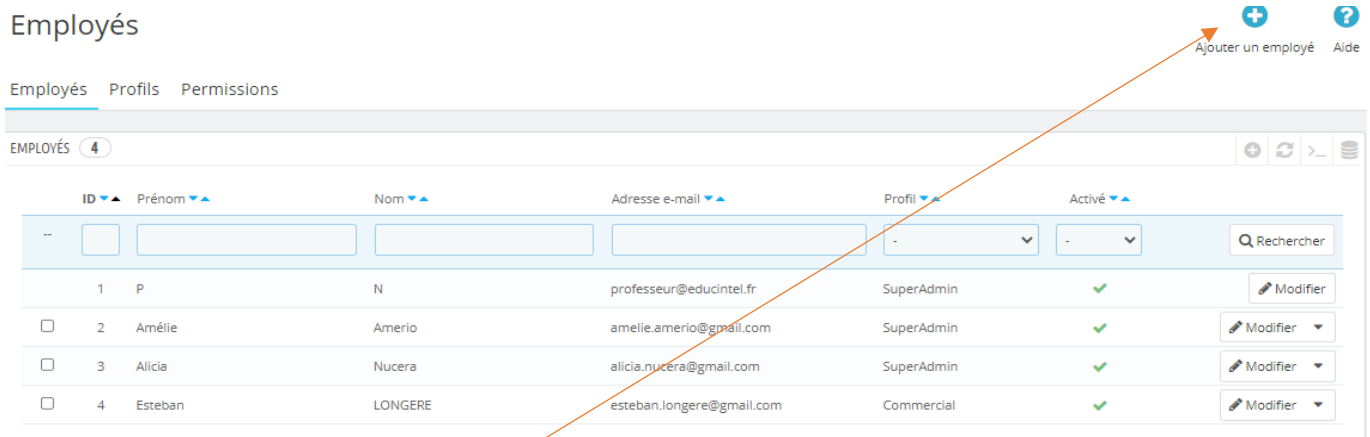

# Cliquez sur « **Ajouter un employé** »

# Vous atterrissez sur la fiche employé :

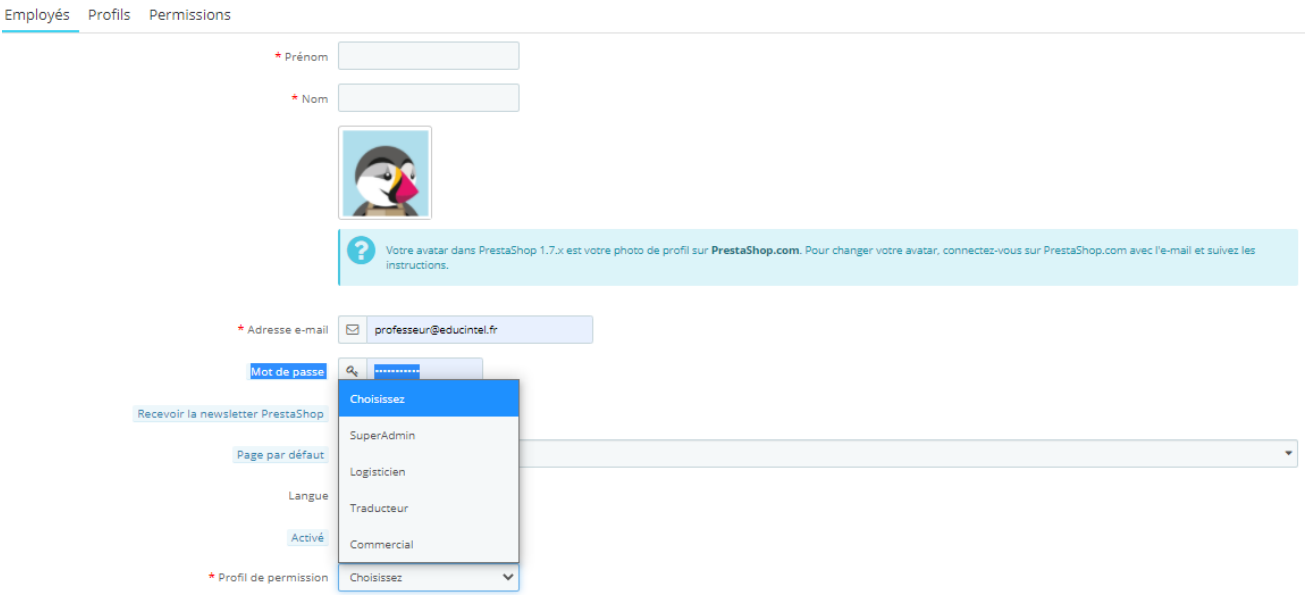

#### - **Onglet « employé » :**

Complétez les zones « **prénom** », « **nom**, « **adresse mail** », « **mot de passe** » et choisissez un « **profil** »

#### « **Enregistrer** »

# - **Onglet « permission » :**

Cliquez sur le profil donné à votre employé ex : commercial

#### Permissions

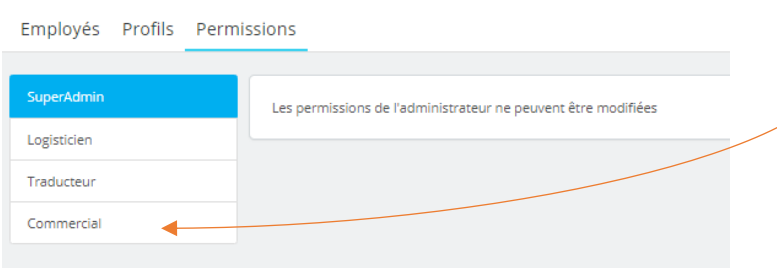

#### Une liste de compétences apparait :

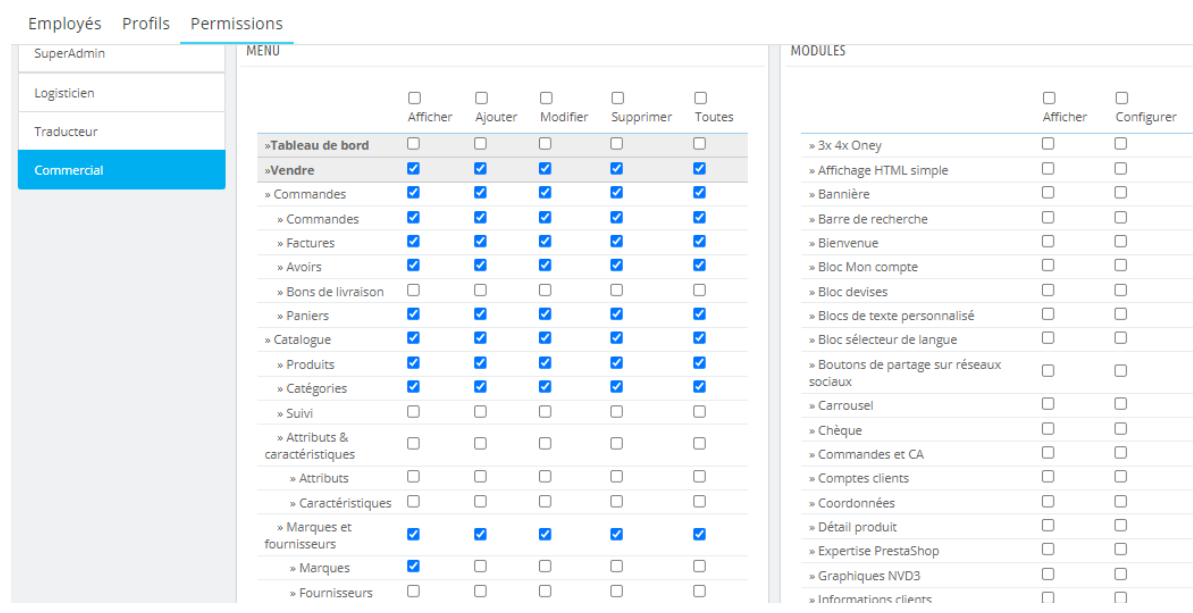

#### Cochez ou décochez les compétences que vous souhaitez lui attribuer

# **2- Modifier le profil d'un employé**

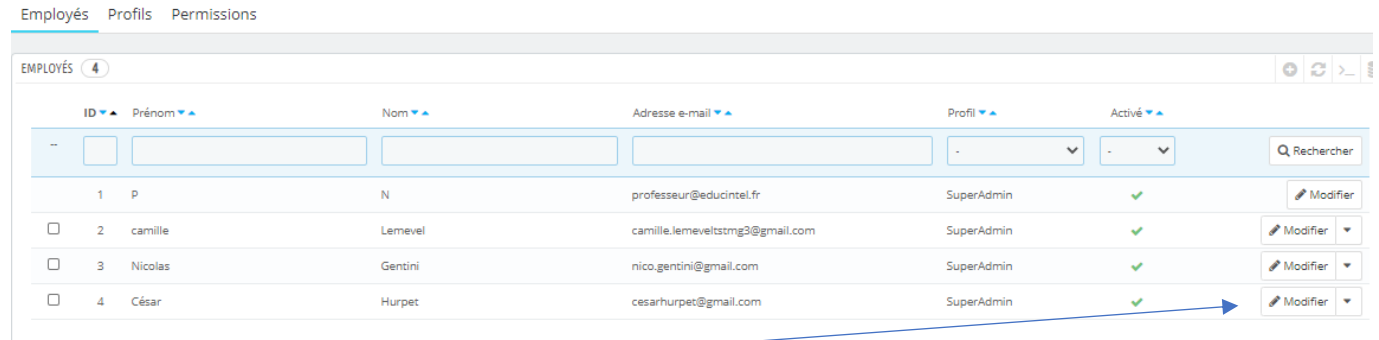

Il vous suffit de cliquer sur « **modifier** » pour avoir accès au profil et opérer les changements souhaités